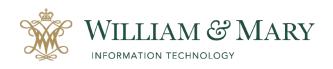

## Adding Zoom to your Blackboard Ultra Course

- 1. Click on Books & Tools under the Details & Actions panel in your course.
- 2. Click on the plus symbol next to Zoom Meeting in the listing.
- 3. Choose to Schedule a New Meeting or Select Upcoming Meetings or Cloud Recordings.
- 4. Students will be able to access the recording from the link added to your course.
- 5. Make sure to make the link visible in the course for students to see.

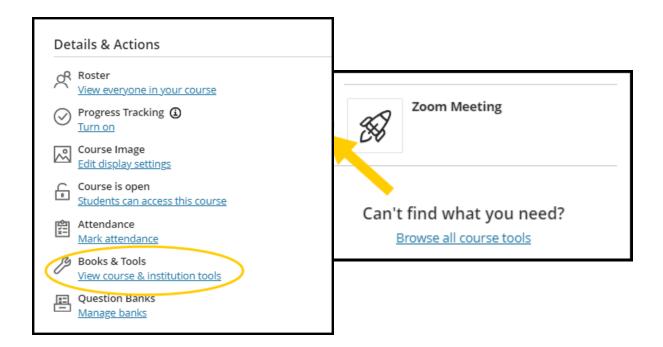

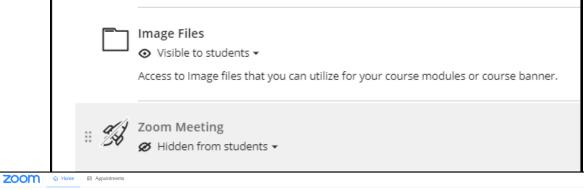

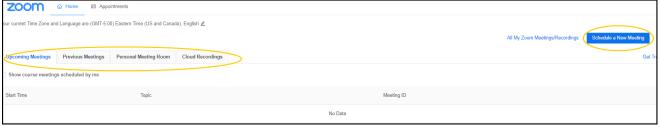